**ADDING THE DEVICE MANUALLY**

Add the device manually when the automatic device adding

mode of the supla app fails somehow.

o do this, switch the device ito the configuration mode by pressing and holding the ONFIG button until th STATUS LED starts to flash.

**DEVICE CONFIGURATION** 

**MODE**

#### **LAUNCH THE APP** aunch the app and tap

**LAUNCHING THE WIZARD 5** The "Add a device" wizard will be displayed. Tap "Next

**CONFIGURING THE DEVICE** Now, find the device in the vailable Wi-Fi network list on your mobile device and connect to it. The Wi-Fi network name should begin with

"ZAMEL-SBW-02-ANT", followed by the device serial number.

#### 5.4. ADDING THE DEVICE AUTOMATICALLY

"Add a device" in the menu.

to continue.

# **GB**

USER MANUAL

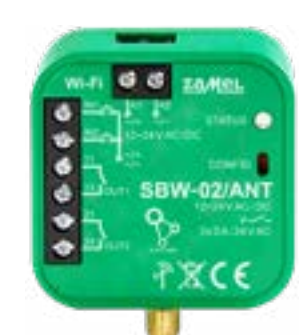

#### 1. BEFORE STARTING **PRODUCT DESCRIPTION:**

The gate controller enables integration with any gate drive and walk gate and enables remote control of a gate by means of the Supla mobile app. The device can be mounted directly in the drive. Owing to universal 12÷24 V AC / DC power supply it can be used in many applications. When the signals from the limit switches are connected to the input of the controller we receive information about opening and closing of the gate / walk gate.

supply in accordance with applicable electrical and safety standards or regulations. See this User Manual for the wiring instructions. Installation, wiring and setting of this **CAUTION** product shall only be done by qualified electrical engineers who have read and understood this User Manual and the product features. Do not open or otherwise disassemble the product enclosure; otherwise the product warranty will be void and an electrocution hazard may occur. Prior to installing and wiring this product, make sure that the wiring to be connang and process, mand ease that the mangle of transport nected is not live. The conditions and methods of transport storage and operation of this product may affect its performance. Do not install the product if any of its components is missing, the product is damaged or deformed in any way. If any malfunctions are found, consult the manufacturer.

#### **FEATURES:** • Wireless control of the gate drive and walk gate

using Wi-Fi technology, • Universal inputs controlled by the supply potential,

- Two independent NO relay outputs, • The state of the gate can be monitored by means
- of checking the state of limit switches, • The controller can be controlled by the Supla mobile app from any place in the world,
- 12÷24 V AC / DC power supply for the controller.

#### **2 3 4 5 6 7 8 9 10 11** 4. TECHNICAL SPECIFICATIONS **SBW-02/ANT** Rated supply voltage: | 12÷24 V AC / DC Rated frequency: | for AC 50 / 60 Hz Rated power consumption: 0,6 W Transmission: Wi-Fi 2.4 GHz b/g/n Transmission range: Wi-Fi range Number of inputs: 2 Number of output channels: 2 Relay contact ratings: (normally open voltage-free contact 2 x NO 3 A / 24 V AC (normally open voltage-free contact) Number of terminals: 8 (conductor cross-section up to  $2,5 \text{ mm}^2$ ) Enclosure installation:  $\int \frac{g}{g}$  gate drive or installation box  $\overline{\varnothing}$  60 mm Operating temperature range:  $\vert \cdot 20 \div +55^{\circ} \text{C}$ Enclosure protection rating: | IP20 Dimensions: 47,5 x 47,5 x 20 mm Weight:  $\Big| 0,04 \text{ kg}$ Maximum output current-carrying capacity: 3 A / 24 V AC

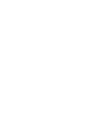

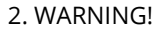

# The device must be connected to power

**CREATE AN ACCOUNT** n this page, enter the following data: • e-mail address, • password, • password confirmation. onfirm all information b apping "Create an account"

ZAMEL Sp. z o.o. hereby declares that the radio-frequency (RF) device type SBW-02/ANT conforms to Directive 2014/53/EU. See the website below for the full EU Declaration of Conformity: www.zamel.com

- ZAMEL Sp. z o.o. grants a 24-month warranty for the products it sells. 2. The warranty granted by ZAMEL Sp. z o.o.
- does not cover (a) defects caused by transport, handling or other factors;
- (b) defects caused by improper installation or operation of the products manufactured ZAMEL Sp. z o.o.; (c) defects caused by any modifications or alterations made
- by the BUYER or any third party to the sold products or to the equipment required for the proper operation of the sold products;
- (d) defects caused by any force majeure event or another fortuitous event beyond any reasonable control of ZAMEL Sp. z o.o.
- 3. The BUYER shall report all warranty claims in writing at the point of sale or to ZAMEL Sp. z o.o.
- 4. ZAMEL Sp. z o.o. will examine each warranty claim as regulated by the applicable provisions of the Polish law. 5. If found valid by examination, the warranty claim will be
- processed by replacement of the defective product, its repair or a refund of the price of purchase at the sole discretion of ZAMEL Sp. z o.o. 6. No rights of the BUYER arising from the statutory or
- regulatory laws concerning implied warranty for defects of sold goods are limited, prejudiced or excluded by this warranty.

The STATUS LED should flash fast. **3. Press and hold CONFIG again** The STATUS LED should blink once

**DEVICE ADDED SUCCESSFULLY** ding a device is simple and should end without any pblems. If the device is dded successfully, the following ssage is displayed: "Device onfiguration successful". Tap OK. Now, the supla app should lisplay the device which you ve just added on the list. The SBW-02/ANT STATUS LED in the front goes on steadily when he connection with the server

5.3. WIRING CONNECTION DIAGRAM Wire the SBW-02/ANT to the power supply system as shown in the diagram.

#### 3. NOTICE

When installing this product, verify that this device is not directly exposed to water or operation at high relative humidity. The temperature at the installation site must be between -20°C and +55°C.

The SBW-02/ANT RF receiver is intended for indoor installation. If installed outdoors, place this device in an external water-tight enclosure and secure against ingress of water, especially at the wiring terminals

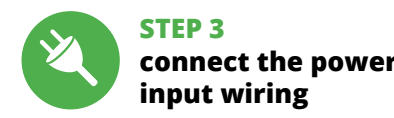

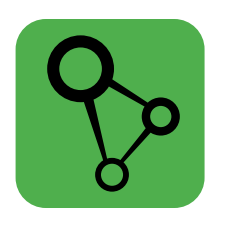

download, install and launch the supla mobile app

# **LET'S BEGIN**

**STEP 1**

Э⊡

73 V

怨

高波

era<br>Stati

If the "New Device Registration sabled" message is displayed open this website: **https://cloud.supla.org/**, Log into your account, go to the "My SUPLA" tab and Enable Device Registration. Next, repeat the device adding process.

**Install the app**

5.2. CREATING A SUPLA ACCOUNT **IF YOU DO NOT HAVE AN ACCOUNT**

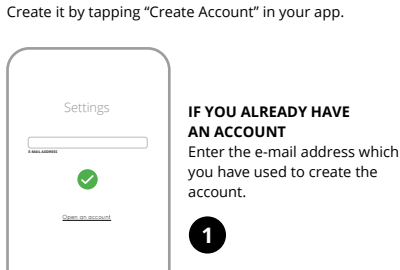

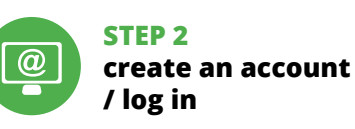

5. GETTING STARTED IN 5 STEPS

5.1. INSTALL THE SUPLA MOBILE APP

ww.supla.org/androi

Google Play

www.supla.org/ios

App Store

# **STEP 4**

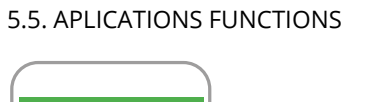

7. MORE INFORMATION

**DODANIE RĘCZNE URZĄDZENI** 

**MERKMALE:** • kabellose Steuerung des Tor- und Pfortenantriebs über die Wi-Fi-Technologi

• universelle Eingänge, die mit dem Einspeisungspotential<br>9 gesteuert werden,<br>• zwei unabhängige NO-Relais-Ausgänge,<br>• Möglichkeit der Überwachung des Torstands durch

Additional information and video material You can find by scanning QR code or by using the following link: **https://supla.zamel.com/en/product/sbw-02-ant/**

#### 8. WARRANTY

**SBW-02/ANT** Nenn-Versorgungsspannung: 12÷24 V AC / DC Bemessungsfrequenz: Für AC 50 / 60 Hz Nenn-Leistungsentnahme: 0,6 W

-Fi-Reichweite

5.2. SUPLA KONTO EINRICHTEN **WENN SIE KEIN KONTO BESITZEN** Sie können ein Konto einrichten, indem Sie die Taste "Konto einrichten" drücken.

## 6. RESETTING THE DEVICE **RESETTING THE DEVICE TO DEFAULT SETTINGS**

**1. Press and hold CONFIG** The STATUS LED should flash fast. **2. Release the CONFIG button**

Wenn auf dem Bildschirm eine Meldung über die De-aktivierung der Registrierung der Geräte erscheint, dann ist die Internetseite https://cloud.supla.org/, aufzurufen,<br>der Reiter "Meine SUPLA" zu wählen und das Anlegen der Dann ist der Registriervorgang zu wiederholen **O** 

**4. Release the button** The device has been reset to default and restarts now. The STATUS LED should flash fast.

is active.

CAUTION!

Der manuelle Vorgang zum Hinzufügen des Gerätes soll dann zum Einsatz kommen, wenn der automatische Vorgang, das Gerät über die App hinzufügen, aus irgendhen Gründen nicht erfolgreich abgesch

If the connected device is not shown on the list immediately once the configuration is complete, check the device STATUS LED. When added for the first time, the STATUS LED of some devices may flash very fast and irregularly. This happens when the device controller is updating its firmware. A moment after the update, the STATUS LED should go on steadily which means there is an active connection

with the server.

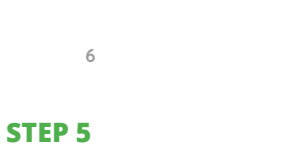

# **control the gate**

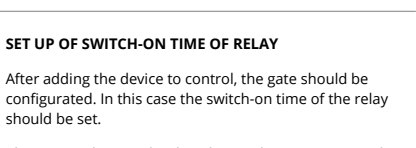

Please go to https://cloud.supla.org/, log in to Your supla account, and go to "My SUPLA". Then choose the device from the list.

A site with details of device will occur. Please choose "Type of relay" - here You should choose the switch-on time: 0,5 sec, 1 sec, 2 sec... Then push the button "save changes"

> Klicken Sie nach Abschluss der Anderungen auf "SAVE" im<br>unteren Bereich der Seite. Auf dem Bildschirm soll eine<br>Meldung "Data saved!" ausgegeben werden **(?)**. Um die eingeführten Daten zu bestätigen, ist die Taste CONFIG am Gerät kurz zu drücken. Wenn zwischen dem Gerät und dem Server eine korrekte Verbindung hergestellt ist – dann

**EINSTELLUNG DER SCHALTZEIT VOM RELAIS** Nach dem Anlegen des Gerätes ist das Tor zu kalibrieren,<br>damit der Öffnungsvorgang gesteuert werden kann. Dazu<br>ist die Schaltzeit des Relais der Tor-Steuereinheit festzu-<br>legen.

#### CHECK ALSO

OUR OTHER PRODUCT

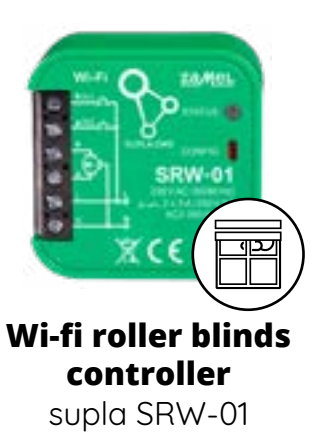

**NEW DEVICE REGISTRATION** 

**DISABLED**

**2. Die taste CONFIG loslassen** Die STATUS-Diode blinkt weite

8. GARANTIE ie Firma ZAMEL Sp. z o.o. g

**2. Отпустите кнопку CONFIG** 

## **DE**

**Wi-Fi 2-Kanal- -Torsteuerung** supla SBW-02/ANT

#### 1. VOR ERSTEM GEBRAUCH

**PRODUKTBESCHREIBUNG:** Die Torsteuerung lässt sich mit einem beliebigen Torantrieb und der Pforte integrieren und macht die Fernbedienung des Tores über die Supla-Mobile-App möglich. Das Gerät ist zur Montage direkt im Antrieb geeignet. Dank der universellen 12÷24 V AC / DC Einspeisung kann es n unterschiedlichen Apps eingesetzt werden. Bei Anschluss von Signalen aus Endschaltern in die Ausgäng des Steuergerätes erhalten wir eine Information über die Öffnung und Schließung des Tores / der Pforte.

Abfrage der Endschalter, • Möglichkeit der Kontrolle der Steuerung über die Supla-Mobile-App aus beliebigem Ort weltweit,

• Einspeisung der 12÷24 V AC / DC Steuereinheit.

2. WARNHINWEIS

der Hersteller zu kontaktiere

die sich mit der Betriebsanleitung und den Funktionen des Gerätes vertraut gemacht haben. Die Demontage des Gehäuses hängt mit Garantieverlust zu-sammen und droht mit einem Stromschlag. Vor Beginn der nstallation ist sicherzustellen, dass die Anschlussleitunge spannungsfrei sind. Transport, Lagerung und Nutzungs-weise des Gerätes können dessen Funktion beeinflussen. Die Installation des Gerätes wird in folgenden Fällen nicht empfohlen: mangelnde Komponenten, Beschädigung oder Verformung des Gerätes. Im Falle von Fehlfunktionen ist

> Betriebstemperaturbereich:  $-20 \div 55^{\circ}$ C Schutzart Gehäuse: | IP20 Abmessungen: 47,5 x 47,5 x 20 mm Gewicht: 0,04 kg Maximale Belastbarkeit der Ausgänge: 3 A / 24 V AC 4. ТЕХНИЧЕСКИЕ ХАРАКТЕРИСТИКИ

Hiermit erklärt ZAMEL Sp. z o.o., dass der Typ vom Funkgerät SBW-02/ANT der Richtlinie 2014/53/EU entspricht. Der vollständige Text der EU-Konformitätserklärung ist unter der folgenden Internetadresse verfügbar: www.zamel.com 4. TECHNISCHE DATEN

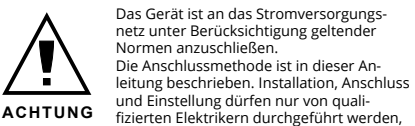

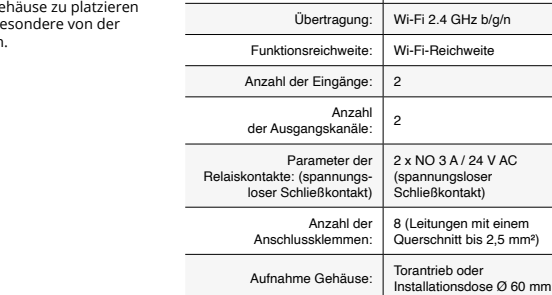

2 x NO 3 A / 24 V AC (spannungsloser Schließkontakt) 8 (Leitungen mit einem Querschnitt bis 2,5 mm²)

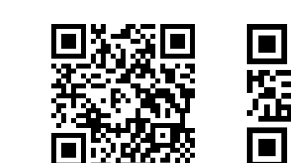

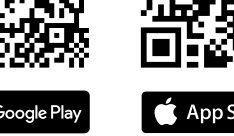

Подключите питание к устройству в соответствии со схемой. Убедитесь, что светодиод в устройстве ведет себя так, как показано на анимации. Если нет, введите устройство в режим настройки, удерживая нажатой кнопку CONFIG на устройстве. Затем нажмите на кнопку **START** 

3. HINWEISE

## Bei der Installation ist darauf zu achten, dass der Empfänger nicht der direkten Einwirkung von Wasser und erhöhten Feuchtigkeit ausgesetzt wird. Die Temperatur am Einsatzort soll im Bereich von -20 bis +55°C liegen.

Der Empfänger SBW-02/ANT ist zur Montage im Innenbereich vorgesehen. Bei der Installation im Außenbereich ist der Empfänger in einem zusätzlichen Gehäuse zu platzieren und gegen Eindringen von Wasser, insbesondere von der Seite der Anschlussklemmen, zu sichern. 5. INBERTIEBNAHME IN 5 SCHRITTEN

Используйте процедуру добавления вручную только тогда, когда по какой-либо причине доступное из . . .<br>ния автоматическое добавление заверц

**WENN SIE BEREITS EIN KONTO HABEN** Geben die Ihre E-Mail-Adresse an, die Sie bei der Kontoeinrichtung angegeben hatten **1** .

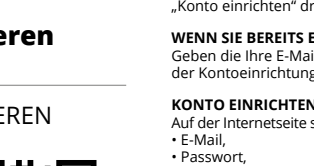

**УСТРОЙСТВО В РЕЖИМЕ НАСТРОЙКИ**<br>Для этого введите устройство в режим настройки, удер-<br>живая нажатой кнопку CONFIG на устройстве до тех пор, пока светодиод STATUS не начнет мигать **11**.

Auf der Internetseite sind folgende Daten zu überprüfen: • Passwortbestätigung.

engeng.<br>Drgang mit der Taste: "Konto einrichten"

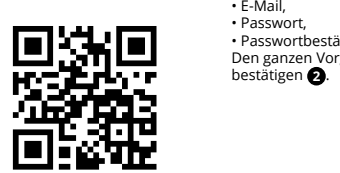

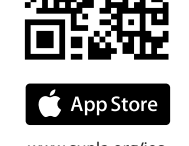

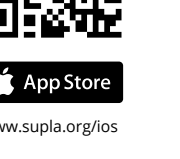

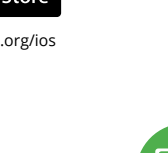

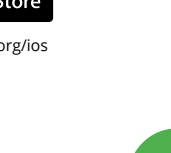

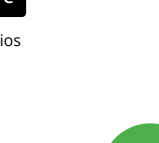

#### **SCHRITT 2 Konto einrichten / sich einloggen**

5.3. ANSCHLUSSCHEMA SBW-02/ANT ans Netz gem. dem Schema anschließen **3** .

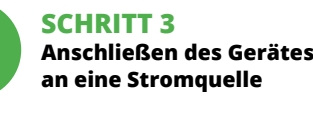

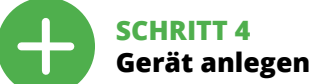

5.4. AUTOMATISCHES ANLEGEN DES GERÄTES

**APP STARTEN** Wählen Sie dann im Menü die Option "Gerät hinzufügen" **4** . **STARTEN DES ASSISTENTEN**

Es erscheint der Assistent für das Hinzufügen der Geräte.<br>Klicken Sie auf "Weiter", um den Vorgang fortzusetzen **(S)**. **NETZWERK-PASSWORT** Wählen Sie das Netz aus, über das das Gerät mit dem Inte net verbunden wird. Geben Sie dann das Passwort ein und

drücken Sie die Schaltfläche "Weiter" **6**.

#### **ANSCHLUSS DES GERÄTES**

Das Gerät ist ans Stromnetz gemäß dem Schema anzu-schließen. Prüfen Sie, ob die Leuchtdiode so wie in der Animation dargestellt reagiert. Wenn nicht, dann ist das Gerät in den Konfigurationsmodus zu versetzen. Dazu ist die Taste CONFIG am Gerät zu drücken und gedrückt zu halten. Drücken Sie dann die START-Taste **7** . **REGISTRIERUNG DER GERÄTE DEAKTIVIERT 8**

> 1. ZAMEL Sp. z o.o. предоставляет 24-месячную гарантию на продаваемые товары. 2. Гарантия ZAMEL Sp. z o.o. не распространяется на: a) механические повреждения в результате транспортировки, погрузки/разгрузки или других<br>обстоятельств, b) ущерб, причиненный в результате неправильной установки<br>или эксплуатации изделий ZAMEL Sp. z o.o., c) повреждения в результате каких к изделиям, являющимся предметом продажи или оборудования, необходимого для надлежащего функционирования изделий, являющихся предметом продажи, d) повреждения в результате форс-мажорных обстоятельств или других событий, за которые ZAMEL Sp. z o.o. не несет ответственности. 3. Любые претензии по гарантии ПОКУПАТЕЛЬ должен предъявить в пункте продажи или в компания САМЕL 5p. 2 о.0. в письменном виде после их обнаружения. 4. ZAMEL по после только претензивать рекламации в соответствии с действующими.<br>П

Google Play www.supla.org/android www.supla.org/ios

App Store

**DAS GERÄT WURDE ERFOLGREICH ANGELEGT** Das Hinzufügen des Gerätes sollte ohne Probleme abn werden. Dies sollte durch eine Meldung bestätigt werden: "Die Konfiguration des Gerätes wurde erfolgreich abgeschlossen" **(10**. Wenn Sie auf OK<br>drücken, soll auf der Liste der App das ordnungsgemäß<br>hinzugefügte Gerät angezeigt werden. SBW-02/ANT isiert mit einer dauerhaften Leuchtdiode im vorderen Teil des Gerätes, dass die Verbindung mit dem Server hergestellt wurde.

ACHTUNG! lst direkt nach Abschluss der Konfiguration nicht zu sehen,<br>dass das Gerät mit der App verbunden ist, ist der Stand<br>der Diode zu überprüfen. Beim ersten Hinzufügen von weiligen Geräten kann die Diode schnell und unregelmä ßig blinken - dies bedeutet dann, dass die Software in der Steuereinheit aktualisiert wird. Kurz nach diesem Vorgang soll die LED-Leuchtdiode dauerhaft leuchten, was auf eine korrekte Verbindung mit dem Server hinweist.

**MANUELLES HINZUFÜGEN DER GERÄTE**

konnte.

**GERÄT IM KONFIGURATIONSBETRIEB**

Das Gerät in den Konfigurationsmodus zu versetzen. Dazu ist die Taste CONFIG am Gerät zu drücken und solange gedrückt zu halten, bis die STATUS-Leuchte anfängt, pulsie-

Dann ist das Gerät auf der Liste der verfügbaren<br>Wi-Fi-Netze aufzusuchen und die Verbindung herzustellen.<br>Die Bezeichnung des Netzes soll mit ZAMEL-SBW-02-ANT<br>anfangen, dann soll sich die Seriennummer befinden **@**.

rend aufzuleuchten **11**. **KONFIGURATION DES GERÄTES**

stellungen ändern **13**.

Starten Sie nun Ihren Browser und geben Sie in die Adressleiste folgende Adresse: 192.168.4.1 ein. Bestätigen Sie dann Ihre Eingabe. Auf dem Bildschirm erscheint die Konfigurationsseite. Hier können Sie einfach die Netzein-

leuchtet die STATUS-Diode dauerhaft.

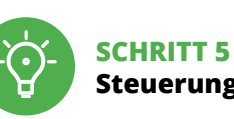

# **Steuerung des Tores**

**HAUPTFENSTER DER APP 15** Fangen Sie an, das Tor mit der Fernbedienung zu steuern. Ziehen Sie das Symbol auf die linke Seite durch, um den Zugriff auf mehr Einstellungen zu haben.

5.2. ZAKŁADANIE KONTA SUPLA **JEŻELI NIE POSIADASZ KONTA** Możesz je założyć naciskając przycisk "Utwórz konto

Na stronie wprowadź następujące dane: • adres e-mail, • potwierdzenie hasła. Całość potwierdź przyciskiem: "Utwórz konto" <sup>2</sup> 5.3. SCHEMAT PODŁĄCZENIA Podłącz SBW-02/ANT do instalacji wg. schematu **3** 

> Man soll die Internetseite https://cloud.supla.org/ aufrufen, sich auf das Konto bei SUPLA einloggen und den Reiter "MEINE SUPLA" wählen. Dann ist das Gerät auf der Liste der verfügbaren Geräte aufzusuchen und anzuklicken. Auf dem Bildschirm erscheint die Seite mit detaillierten Angaben zum Gerät. Es ist das Fenster "Relais-Typ" zu

.<br>Wietli się Kreator dod Aby kontynuować naciśnij przycisk "Dalej" **5** . **HASŁO DO SIECI** Wybierz sieć przez którą urządzenie uzyska połączenie

wählen - hier ist die Schaltzeit des Relais zu wählen: 0.5 Sek., 1 Sek., 2 Sek. Dann ist die Taste "Änderungen speichern" zu drücken.

#### 6. GERÄT ZURÜCKSETZEN

**ZURÜCKSETZEN DES GERÄTES** 

**PODŁĄCZANIE URZĄDZENIA**<br>Podłącz zasilanie do urządzenia zgodnie ze schematem.<br>Sprawdź czy dioda w urządzeniu zachowuje się tak jak na animacji. Jeśli nie, wprowadź urządzenie w tryb konfiguracji przytrzymując przycisk CONFIG na urządzeniu. Następnie naciśnij przycisk START **7** .

> **AUF WERKSEINSTELLUNGEN 16 1. Die taste CONFIG drücken und gedrückt halten** Die STATUS-Diode fängt an, schnell zu blinken.

> **3. Die taste CONFIG drücken und gedrückt halten** Die STATUS-Diode blinkt ein Mal.

**4. Die taste loslassen**

Das Gerät wird zurückgesetzt und wird neugestartet - die STATUS-Leuchtdiode fängt an, schnell zu blinken.

## 7. MEHR INFORMATIONEN

Zusätzliche Informationen und Videomaterial können Sie finden beim Scannen von QR Code **17** oder dank diesen Link: **https://supla.zamel.com/en/product/sbw-02-ant/**

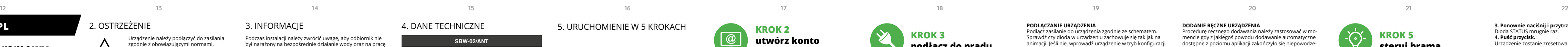

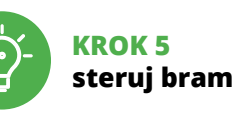

w lew **USTAWIENIE CZASU ZAŁĄCZENIA PRZEKAŹNIKA**

Po dodaniu urządzenia bramę należy skalibrować, aby móc sterować jej otwarciem. W tym celu należy ustalić czas załą-czenia przekaźnika sterownika bramowego.Należy przejść na stronę https://cloud.supla.org/ , zalogować się na swoje konto SUPLA i przejść do zakładki "Moja SUPLA". Następnie wyszukać urządzenie na liście dostępnych urządzeń i wybrać go. Wyświetli się strona z szczegółami<br>dotyczącymi urządzenia. Należy wybrać okno "Typ Przekaź-<br>nik". – tutaj należy wybrać czas załączenia przekaźnika:<br>0.5 sek., 1 sek., 2 sek... Następnie należy nacisną

> ten. 2. Die Garantie von ZAMEL Sp. z o.o. umfasst nicht folgende Fälle: a) mechanische Beschädigungen durch Transport, Verladung / Abladung oder andere Umstände; b) Beschädigungen infolge einer nicht ordnungsgemäß durchgeführten Montage oder<br>nicht ordnungsgemäßen Benutzung der Produkte von ZAMEL Sp. z o.o.; c) Beschädi-<br>gungen infolge jeweiliger Modifizierungen durch den KÄUFER ode den Verkaufsgegenstand oder auf die Einrichtungen beziehen, die für eine ordnungs-<br>gemäße Funktion der Verkaufsgegenstände erforderlich sind. d) Die Beschädigungen,<br>die durch höhere Gewalt oder andere schicksalhafte Ereign die die Firma ZAMEL Sp. z o.o. keine Haftung übernimmt. 3. Der KÄUFER ist verpflichtet,<br>sämtliche Garantieansprüche nach deren Feststellung dem Verkäufer oder der Firma<br>ZAMEL Sp. z o.o. schriftlich zu melden. 4. Die Firma die Reklamationen nach den geltenden Vorschriften des polnischen Rechts zu über-<br>prüfen. 5. Die Firma ZAMEL Sp. z o.o. entscheidet über die Form der Reklamations-<br>abwicklung, z. B. über den Austausch des Gerätes gegen ein Reparation oder Erstattung des Kaufpreises. 6. Durch die Garant dem KÄUFER bei Mängeln des Produkts aus der Gewährleistungshaftung zustehenden Rechte weder ausgeschlossen, noch eingeschränkt oder ausgesetzt.

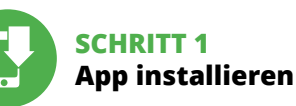

www.supla.org/android www.supla.org/ios

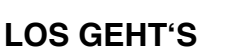

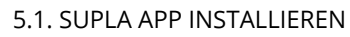

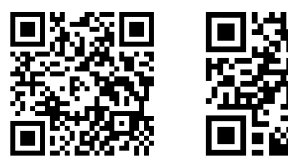

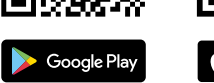

# 5.5. FUNKTIONEN DER APP

# **RUS**

#### **Контроллер ворот Wi-Fi 2-канальный** supla SBW-02/ANT

1. ДО НАЧАЛА ЭКСПЛУАТАЦИИ

1. ZAMEL Sp. z o.o. udziela 24. miesięcznej gwarancji na sprzeda-<br>wane towary. 2. Gwarancją ZAMEL Sp. z o.o. nie są objęte: a) me-<br>haniczne uszkodzenia powstałe w transporcie, załadunku / roz-<br>hadunku lub innych okolicznoś 7. Gwarancja nie wyłącza, nie ogranicza ani nie zawiesza upraw-nień KUPUJĄCEGO wynikających z przepisów o rękojmi za wady rzeczy sprzedanej.

**ОПИСАНИЕ ПРОДУКТА:** Контроллер ворот обеспечивает возможность интегра-<br>ции с любым приводом ворот или калитки и позволяет<br>удаленно управлять воротами через мобильное прило-<br>жение Supla. Устройство предназначено для монтажа непосредственно в привод. Благодаря универсальному электропитанию 12÷24 В переменного тока / постоянного тока, он может использоваться во многих областях. Подключая сигналы от концевых выключа-

**SBW-02/ANT** nowe napięcie zasilania: 12÷24 V AC / DC Częstotliwość znamionowa: dla AC 50 / 60 Hz Znamionowy pobór mocy: 0,6 W

> Transmisja: Wi-Fi 2.4 GHz b/g/n Zasięg działania: zasięg sieci Wi-Fi

Ilość kanałów wyjś Parametry styków przekaźnika: (styk zwierny beznapięciowy)

2 x NO 3 A / 24 V AC k zwierny beznap

# телей к входам контроллера, пользователь получает информацию об открытии и закрытии ворот / калитки.

Wymiary:  $47.5 \times 47.5 \times 20$  mm Waga: 0,04 kg

Maksymalna Maksymalna 3 A / 24 V AC<br>obciążalność wyjścia: 3 A / 24 V AC

**ХАРАКТЕРИСТИКИ:** • беспроводное управление приводом ворот и калитки с использованием технологии Wi-Fi, • универсальные входы, управляемые потенциалом

SBW-02/ANT STATUS

 $\sqrt{2}$   $\overline{8}$   $\overline{6}$   $\overline{6}$ 

**Wi-Fi**<br>মামত দিয়া IN2 OUT1 OUT2 14 21 24

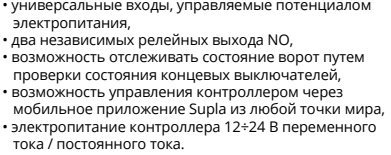

## 2. ПРЕДУПРЕЖДЕНИЕ

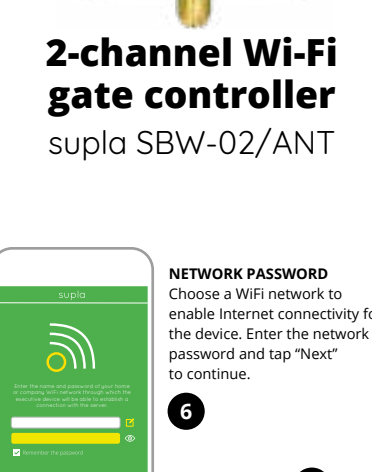

должны выполнять квалифициро-ванные электрики, ознакомленные с инструкцией по эксплуатации и функциями устройства. Демонтаж<br>корпуса приведет к потере гарантии, а также создаст опасность поражения электрическим током. Перед началом монтажа убедитесь, что на соединительных проводах отсутствует напряжение. Правильная работа устройства зависит от способа его транспортировки, сладирования и эксплуатации. Устройство не рекомен дуется устанавливать в следующих случаях: отсутствие комплектующих деталей, повреждение устройства или его деформация. В случае неправильного функциони-рования, обратитесь к производителю.

Настоящим ZAMEL Sp. z o.o. заявляет, что тип радиоустройства SBW-02/ANT соответствует директиве 2014/53/ЕС. Полный текст декларации о соответствии ЕС доступен на сайте: www.zamel.com

# **SBW-02/ANT** Номинальное напряжение питания: <sup>12</sup>÷24 B AC / DC

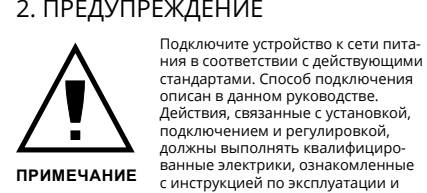

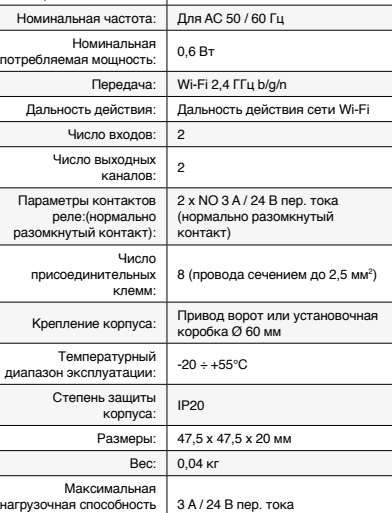

выхода:

#### 3. ИНФОРМАЦИЯ

Во время установки обратите внимание на то, чтобы приемник не подвергался прямому воздействию воды, а также не работал в среде с повышенной влажностью. Температура в месте установки должна находиться в диапазоне от -20 до +55°C.

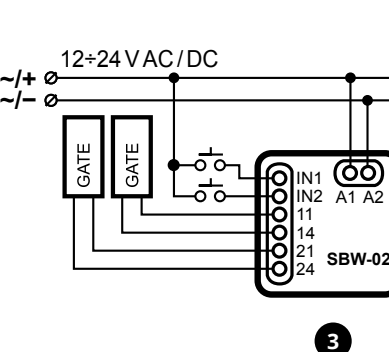

Приемник SBW-02/ANT предназначен для установки внутри помещений. При установке на открытом воздухе приемник необходимо разместить в дополнительной герметичной оболочке и защитить от проникновения

воды, особенно со стороны присоединительных клемм.

### 5. ЗАПУСК В 5-ТИ ШАГАХ

5.2. СОЗДАНИЕ УЧЕТНОЙ ЗАПИСИ SUPLA **ЕСЛИ У ВАС НЕТ УЧЕТНОЙ ЗАПИСИ** Вы можете создать учетную запись, нажав на кнопку "Создать учетную запись".

**ЕСЛИ У ВАС ЕСТЬ УЧЕТНАЯ ЗАПИСЬ** Введите адрес электронной почты, который был<br>использован для создания учетной записи **1 СОЗДАТЬ УЧЕТНУЮ ЗАПИСЬ** На странице введите следующие данные: • адрес e-mail,

• пароль, • подтвердите пароль. Все вместе подтвердите кн "Создать учетную запись" **2** .

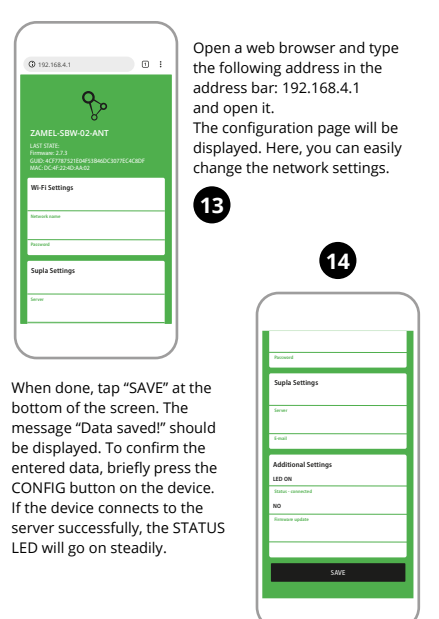

#### **ШАГ 2 создайте учетную запись / войдите в приложение**

5.3. СХЕМА ПОДКЛЮЧЕНИЯ Подключите SBW-02/ANT к проводке согласно схеме **3** .

**ШАГ 3 подключите к электрической сети**

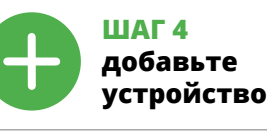

5.4. АВТОМАТИЧЕСКОЕ ДОБАВЛЕНИЕ УСТРОЙСТВА **ЗАПУСТИТЬ ПРИЛОЖЕНИЕ** 

Затем выберите в меню "Добавить устройство" **4** . **ЗАПУСК МАСТЕРА** Появится Мастер добавления устройств. Чтобы продол-жить, нажмите на кнопку "Далее" **5** .

**ПАРОЛЬ К СЕТИ** Выберите сеть, через которую устройство подключится

к сети Интернет. Затем введите пароль для этой сети и нажмите "Далее" **6** .

#### **ПОДКЛЮЧЕНИЕ УСТРОЙСТВА**

**РЕГИСТРАЦИЯ УСТРОЙСТВ ВЫКЛЮЧЕНА 8** Если появится сообщение об отключении устройств, перейдите на сайт **https://cloud.supla.org/**, .<br>войдите в систему, выберите вкладку "Моя SUPLA е добавление устройств, после чего повторит процесс **9** .

**ДОБАВЛЕНИЕ УСТРОЙСТВА ЗАВЕРШЕНО УСПЕШНО** Добавление устройства должно произойти без ка-ких-либо проблем. Об этом факте сообщит последнее ение: "Настройка устройства завершена успешно" **10**. После нажатия кнопки ОК приложение должно правильно отобразить добавленное устройство в спи-ске. SBW-02/ANT сигнализирует соединение с сервером постоянным свечением светодиода, расположенного

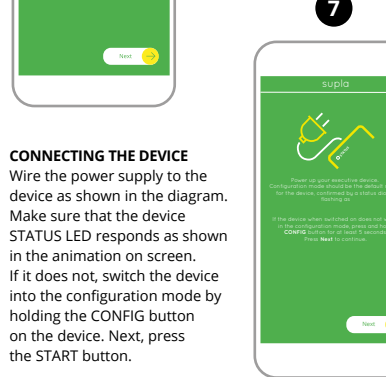

### на передней части устройства.

ПРИМЕЧАНИЕ! Если сразу после завершения настройки в приложени не видно подключенного устройства, проверьте состое видно недкоко теписко устройства, пр<br>ние светодиода. При первом добавлен устройств светодиод может мигать очень быстро и нерегулярно - это означает, что контроллер обновляет свое программное обеспечение. Через некоторо время после этой процедуры светодиод должен гореть непрерывно, что означает подключение к серверу. **ДОБАВЛЕНИЕ УСТРОЙСТВА ВРУЧНУЮ**

неудачей.

**НАСТРОЙКА УСТРОЙСТВА**

Затем найдите устройство в списке доступных сетей Wi-Fi и подключитесь к ней. Имя сети должно начинаться с ZAMEL-SBW-02-ANT, а затем - серийный номер **12**. Теперь запустите веб-браузер и введите в адресной

строке:192.168.4.1 и подтвердите.

Откроется страница конфигурации. Здесь можно легко изменить настройки сети **13**. После внесения изменений нажмите на кнопку SAVE в нижней части экрана. Должно появиться сообщение "Data saved!" **14**. Чтобы подтвердить введенные дан-ные, необходимо коротко нажать на кнопку CONFIG на устройстве. Если устройство правильно подключится к серверу, светодиод STATUS будет гореть непрерывно.

**ШАГ 5 Управляйте воротами**

**ГЛАВНОЕ ОКНО ПРИЛОЖЕНИЯ 15**

Теперь вы можете удаленно управлять воротами Чтобы войти в дополнительные настройки, перетащите

значок влево.

**УСТАНОВКА ВРЕМЕНИ ВКЛЮЧЕНИЯ РЕЛЕ** После добавления устройства ворота необходим откалибровать, чтобы управлять их открытием в процентах. Для этого следует установить время включения реле контроллера ворот. Перейдите на сайт https://cloud.supla.org/ , войдите в свою учетную запись SUPLA и перейдите на вкладку

"Моя SUPLA".

Затем найдите устройство в списке доступных устройств

Откроется страница с подробными сведениями,<br>касающимися устройства. Выберите окно "Тип Реле". – здесь выберите время включения реле: 0,5 с, 1 с, 2 с. Затем нажмите на кнопку "Сохранить изменения

и выберите его.

#### 6. СБРОС УСТРОЙСТВА

**СБРОС ДО ЗАВОДСКИХ НАСТРОЕК 16 1. Нажмите и удерживайте кнопку CONFIG**  Светодиод STATUS начнет быстро мигать.

Светодиод STATUS продолжит мигать. **3. Еще раз нажмите и удерживайте кнопку** Светодиод STATUS мигнет один раз.

**4. Отпустите кнопку** Устройство сбросится и перезагрузится – светодиод

STATUS будет быстро мигать.

## 7. БОЛЬШЕ ИНФОРМАЦИИ

Дополнительную информацию и видео можно найти, отсканировав QR-код **17** или введя следующую ссылку

в браузере:

**https://supla.zamel.com/en/product/sbw-02-ant/**

8. ГАРАНТИЯ

бо переделок, выполненных клиент

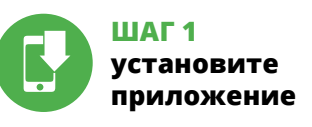

## **НАЧИНАЕМ**

5.1. УСТАНОВКА ПРИЛОЖЕНИЯ SUPLA

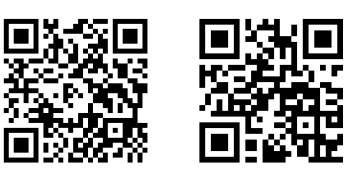

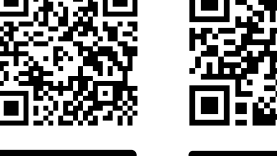

5.5. ФУНКЦИИ ПРИЛОЖЕНИЯ

Create An Account

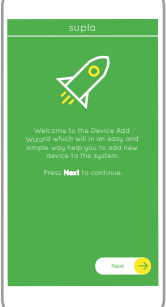

My SUPLA **I/O DEVICES CHANNELES**

**A-Z LAST ACCESS REGISTERED LOCATION ALL ENABLED DISABLED Search ALL CONNECTED DISCONNECTED**

**Registration of new I/O devices: INACTIVE**

**CLICK TO ENABLE**

supla **My SUPLA Smartphones Locations Access Identifiers Automation Account**

WiFi - Connecting...

**Wi-Fi**

**Wi-Fi**

**ZAMEL-AAA-01-DE4F2245DAA02**

**Sony\_Direct11 TP-Link\_POCKET\_3046\_26F7892 iPhone Marcin TP-Link\_DC79 Samsung 4765 Guest**

**ZAMEL-SBW-02-ANT-DE4F2245DAA02**

# **PL Sterownik bramowy**

**Wi-Fi 2-kanałowy** supla SBW-02/ANT

1. ZANIM ZACZNIESZ **OPIS PRODUKTU:**

Sterownik bramowy pozwala na integrację z dowolnym napędem bramowym oraz furtką i umożliwia zdalną kon-trolę bramy poprzez aplikację mobilną Supla. Urządzenie przystosowane jest do montażu bezpośrednio w napędzie. Dzięki uniwersalnemu zasilaniu 12÷24 V AC / DC można go wykorzystać w wielu aplikacjach. Podłączając sygnały z wyłaczników krańcowych pod wejścia sterownika informację o otwarciu i zamknięciu bramy / furtki. **CECHY:**

#### • bezprzewodowe sterowanie napędem bramy oraz furtką wykorzystujące technologię Wi-Fi, • uniwersalne wejścia sterowane potencjałem zasilania, • dwa niezależne wyjścia przekaźnikowe NO,

• możliwość śledzenia stanu bramy poprzez badanie stanu wyłączników krańcowych, • możliwość kontroli sterownika poprzez aplikację mobilną

Supla z dowolnego miejsca na świecie, • zasilanie sterownika 12÷24 V AC / DC.

2. OSTRZEŻENIE

Urządzenie należy podłączyć do zasilania

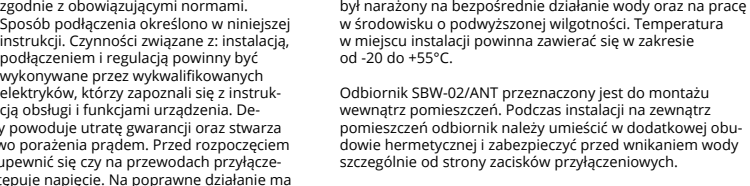

wykonywane przez wykwalifikowanych elektryków, którzy zapoznali się z instrukcją obsługi i funkcjami urządzenia. Demontaż obudowy powoduje utratę gwarancji oraz stwarza niebezpieczeństwo porażenia prądem. Przed rozpoczęciem instalacji należy upewnić się czy na przewodach przyłączeowych nie występuje napięcie. Na poprawne działanie ma wpływ sposób transportu, magazynowania i użytkowania urządzenia. Instalacja urządzenia jest niewskazana w następujących przypadkach: brak elementów składowych, uszkodzenie urządzenia lub jego deformacje. W przypadku nieprawidłowego funkcjonowania należy zwrócić się do producenta. **UWAGA**

ZAMEL Sp. z o.o. niniejszym oświadcza, że typ urządzenia radiowego SBW-02/ANT jest zgodny z dyrektywą 2014/53/ UE. Pełny tekst deklaracji zgodności UE jest dostępny pod następującym adresem internetowym: www.zamel.com

3. INFORMACJE

Podczas instalacji należy zwrócić uwagę, aby odbiornik nie

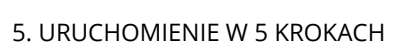

**POSIADASZ KONTO** Wprowadź adres email, który został użyty do założenia konta **1** . **UTWÓRZ KONTO**

• hasło,

 $\mid \mathcal{Q} \mid$ 

**KROK 2 utwórz konto / zaloguj się**

# **KROK 3 podłącz do prądu**

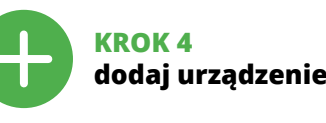

5.4. DODANIE AUTOMATYCZNE URZĄDZENIA

**URUCHOM APLIKACJĘ** Następnie wybierz w menu "Dodaj urządzenie" **4** . **URUCHOMIENIE KREATORA**

z siecią Internet. Następnie wprowadź do niej hasło i naciśnij "Dalej" **6** .

**REJESTRACJA URZĄDZEŃ WYŁĄCZONA 8** Jeżeli pojawi się komunikat o wyłączeniu rejestracji urzą-<br>dzeń, należy przejść na stronę **https://cloud.supla.org/**,<br>zalogować się, wybrać zakładkę "Moja SUPLA" i włączyć dodawanie urządzeń **9** , po czym powtórzyć proces. **DODAWANIE URZĄDZENIA POWIODŁO SIĘ**

Dodawanie urządzenia powinno zakończyć się bez żadnych problemów. O tym fakcie poinformuje komunikat końcowy:<br>"Konfiguracja urządzenia zakończona powodzeniem" **10**.<br>Po naciśnięciu przycisku OK aplikacja powinna wyświetlić poprawnie dodane urządzenie na liście. SBW-02/ANT zasygnalizuje nawiązanie połączenia z serwerem stałym świeceniem diody LED znajdującej się w przedniej części urządzenia.

UWAGA! Jeżeli zaraz po zakończeniu konfiguracji nie widać połączo-nego urządzenia w aplikacji, należy sprawdzić stan diody LED. Podczas pierwszego dodawania niektórych urządzeń lioda może mrugać bardzo szybko nieregularnie – oznacz to, że sterownik aktualizuje swoje oprogramowanie. Chwilę po tym zabiegu dioda LED powinna świecić światłem ciągłym co oznacza połączenie z serwerem.

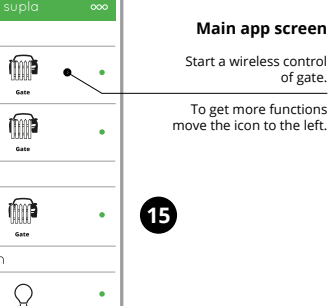

Procedurę ręcznego dodawania należy zastosować w mo-mencie gdy z jakiegoś powodu dodawanie automatyczne dostępne z poziomu aplikacji zakończyło się niepowodze-

niem.

**KONFIGURACJA URZĄDZENIA**

Następnie należy wyszukać urządzenie na liście dostępnych sieci Wi-Fi i połączyć się z nią. Nazwa sieci powinna zaczynać się od ZAMEL-SBW-02-ANT a następnie numer seryjny **12**. Teraz uruchom przeglądarkę internetową i wprowadź w pasku adres: 192.168.4.1 po czym zatwierdź. Wyświetli się strona konfiguracyjna. W tym miejscu w łatwy sposób możesz zmienić ustawienia sieci **13**. Po wprowadzeniu zmian naciśnij przycisk "SAVE" u do ekranu. Powinien pokazać się komunikat "Data saved!" **14.** Aby zatwierdzić wprowadzone dane należy krótko r przycisk CONFIG w urządzeniu. Jeśli urządzenie poprawnie połączy się z serwerem – dioda STATUS będzie świecić

światłem ciągłym.

**steruj bramą**

**GŁÓWNE OKNO APLIKACJI 15** pocznij zdalne stero Aby wejść w więcej ustawień należy przeciągnąć ikonę

"Zapisz zmiany". 6. RESET URZĄDZENIA

**RESETOWANIE DO USTAWIEŃ FABRYCZNYCH 16 1. Naciśnij i przytrzymaj przycisk CONFIG.** Dioda STATUS zacznie szybko mrugać. **2. Puść przycisk CONFIG.**

Dioda STATUS będzie nadal mrugać.

#### **3. Ponownie naciśnij i przytrzymaj przycisk.** Dioda STATUS mrugnie raz.

**4. Puść przycisk.**

Urządzenie zostanie zresetowane i uruchomi się ponownie – dioda STATUS będzie szybko mrugać.

#### 7. WIĘCEJ INFORMACJI

Dodatkowe informacje i materiały wideo znajdziesz skanując kod mozaikowy **17** lub wpisując w przeglądarce link: **https://supla.zamel.com/en/product/sbw-02-ant/**

8. GWARANCJA

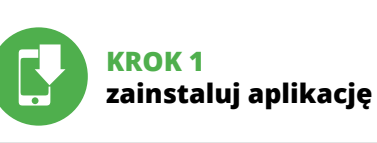

www.supla.org/android www.supla.org/ios

## **ZACZYNAMY**

5.1. INSTALACJA APLIKACJI SUPLA

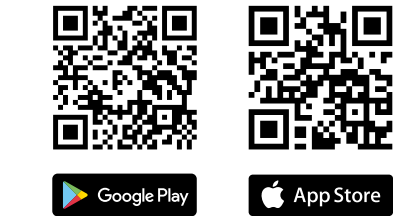

5.5. FUNKCJE APLIKACJI

4. DANE TECHNICZNE

Liczba zacisków przyłączeniowych:

Temperaturowy zakres pracy:  $-20 \div 55^{\circ}$ C Stopień ochrony obudowy: | IP20

8 (przewody o przekroju do 2,5 mm2 )

Mocowanie obudowy: napęd bramy lub puszka

instalacyjna Ø 60 mm

**2**

**4**

**8**

**9**

 $\mathbb{C}^{\mathbb{C}}$  ok

**10**

**11**

**12**

Ilość wejś

**17**

**URZĄDZENIE W TRYBIE KONFIGURACJI**<br>W tym celu należy wnrowadzić urządzenie w tryb konfiguracj W tym celu należy wprowadzić urządzenie w tryb konfiguracji<br>przytrzymując przycisk CONFIG w urządzeniu do czasu kiedy<br>dioda STATUS nie zacznie pulsować **∩**.

12÷24VAC/DC ~/+ ~/+

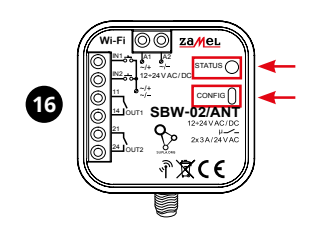

#### **Controlador de porta Wi-Fi de 2 canais** supla SBW-02/ANT

1. ANTES DE COMEÇAR

#### **DESCRIÇÃO DO PRODUTO:**

O controlador de porta permite a integração com qualque acionador de porta e garante o controle remoto da porta através da aplicação móvel Supla. O dispositivo está adap-tado para instalação direta no acionador. Graças à fonte de alimentação universal de 12÷24 V AC/DC, pode ser usado em muitas aplicações. Ao conectar sinais dos interrup-tores fim de curso às entradas do controlador, recebemos informações sobre a abertura e fechada da porta.

entradas universais controladas pelo potencia da fonte de alimentação, • duas saídas de relé NO independentes,

#### **CARACTERÍSTICAS:**

• controle sem fio do acionador de porta com o uso da tecnologia Wi-Fi,

O dispositivo deve ser conectado à alimer tação de acordo com os padrões aplicá-veis. O método de conexão é especificado neste manual. As atividades relacionadas a: instalação, conexão e ajuste devem se realizadas por eletricistas qualificados que

• possibilidade de monitorizar o estado da porta ao comprovar o estado dos interruptores fim de curso, • possibilidade de controlar o controlador através da apli-

cação móvel Supla desde qualquer lugar do mundo.

2. AVISO

tenham lido as instruções de operação **NOTA** e as funções do dispositivo. A desmonta-gem da caixa anula a garantia e cria um risco de choque elétrico. Antes de iniciar a instalação, certifique-se de que não há tensão nos cabos de conexão. A operação correta é influenciada pela maneira de transportar, armazenar e usar o dispositivo. Não é aconselhável instalar o dispositivo nos seguintes casos: componentes ausentes, danos ao dispositivo ou deformação. Em caso de mau funcionamen5.2. INSTALAÇÃO DA CONTA SUPLA **SE NÃO TEM A CONTA** Pode criá-los clicando no botão "Criar uma conta"

to, entre em contato com o fabricante.

ZAMEL Sp. z o.o. declara que o tipo de equipamento de rádio SBW-02/ANT está em conformidade com a Diretiva 5.3. ESQUEMA DE CONEXÃO Ligue o SBW-02/ANT para instalação de acordo com esquema  $\bullet$ 

**ABRA A APLICAÇÃO**  A seguir, selecione no menu "Adicionar dispositivo" **4** . **INICIAR O ASSISTENTE** O Assistente de adicionar dispositivos será ex Para continuar, pressione o botão "Seguinte" **6** 

2014/53/UE. O texto integral da declaração UE de confor-midade está disponível no seguinte endereço da Internet: www.zamel.com

### 4. ESPECIFICAÇÕES TÉCNICAS

dell'uscita: 3 A / 24 V AC<br>dell'uscita: 3 A / 24 V AC

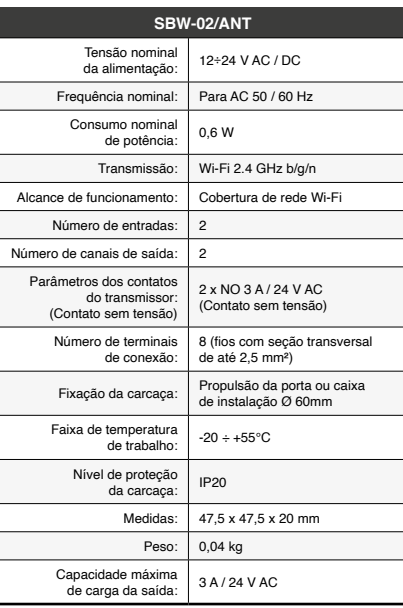

#### **TQUES TECHNIQUES**

3. INFORMAÇÃO

Durante a instalação, certifique-se de que o receptor não esteja exposto diretamente à água e trabalhe num ambien-te com alta humidade. A temperatura no local de instalação deve estar na faixa de -20 a + 55°C.

O receptor SBW-02/ANT é projetado para instalação

interna.

Durante a instalação ao ar livre, o receptor deve ser colocado numa carcaça hermética adicional e protegido contra a penetração de água, especialmente do lado dos terminais de conexão.

5. ARRANQUE EM 5 PASSOS

**TEM A CONTA**

Digite o endereço de e-mail que foi usado para criar a conta **1** .

**CRIE UMA CONTA** Na página, insira os seguintes dados: • e-mail, • confirmação da senha.

• senha,

Confirme todo com o botão: "Crie uma conta" **2** .

**PASSO 2 criar uma conta / iniciar sessão**

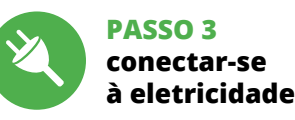

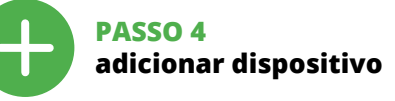

5.4. ADICIONAR DISPOSITIVOS AUTOMÁTICOS

**1. Premir e manter o botão CONFIG** .<br>O diodo STATUS vai piscar rapidamente **2. Liberar o botão de CONFIG**<br>O diodo STATUS continuará n

O diodo STATUS continuará piscando. **3. Voltar a apertar manter apertado** O diodo STATUS vai pisca uma vez. O dispositivo vai ser restabelecido e reiniciado – o LED STATUS vai piscar rapidamente. 7. MAIS INFORMAÇÂO Informação adicional e videos demonstrativos Pode encontrar ao ler o QR code **17** ou usando o seguinte link: **https://supla.zamel.com/en/product/sbw-02-ant/** 1. A garantia da ZAMEL Sp. z o.o. para os produtos vendidos é de 24 meses.<br>2. A garantia da ZAMEL Sp. z o.o. não indui: a) danos mecânicos resultantes<br>de transporte, carga / descarga ou outras circunstâncias; b) danos resu

1. ZAMEL Sp. z o.o. concede 24 mesi di garanzia sui prodotti in vendita.<br>2. La garanzia ZAMEL Sp. z o.o. non copre: a) danneggiamenti meccanici<br>sorti durante il trasporto, carico/scarico o altre circostanze; b) danneggiame prodotti che sono oggetto di vendita; d) danneggiamenti dovuti a causa di<br>forza maggiore o altri casi fortuiti, di cui ZAMEL Sp. z o.o. non è respon-<br>sabile. 3. Tutti i reclami nell'ambito della garanzia devono essere inol gore. 5. La modalità di risoluzione del reclamo, ad esempio la sostituzione<br>del prodotto con uno privo di difetti, la riparazione o il rimborso dipende<br>da ZAMEL Sp. z o.o. 6. La garanzia non esclude, né limita, né sospende

**SENHA DE REDE** lecione a rede através da qual o dispositivo vai se conectado à Internet. Em seguida, digite a senha e pressione "Seguinte" **6** .

**CONEXÃO DO DISPOSITIVO** Conecte a fonte de alimentação ao dispositivo de acordo com o diagrama. Verifique se o LED no dispositivo se comporta da mesma forma que na animação. Caso contrário, insira o dispositivo no modo de configuração, mantendo pressionado o botão CONFIG no dispositivo. Em seguida, pressione o botão START **7** .

**REGISTO DE DISPOSITIVOS DESLIGADOS 8** Se aparecer o comunicado sobre a desativção do registo dos dispositivos, é preciso ir à página **https://cloud. supla.org/** Iniciar sessão, selecionar<br>a página "Minha SUPLA", ativar a agregação de dispositivos e volvar a realizar o processo **9** .

**DESCRIPTION DE PRODUIT:** Le dispositif de commande du portail permet de s'intégre à tout motorisation de portail et de portillon et permet de contrôler le portail à distance par l'application mobile<br>Supla. Le dispositif est adapté à l'installation directe-<br>ment dans le moteur. Grâce à l'alimentation électrique<br>universelle 12÷24 V AC / DC il est possible de l' plusieurs applications. En connectant les signaux depuis les interrupteurs de fin de course aux entrées du dispositif de commande, nous recevons une information sur l'ouvertu

**A ADIÇÃO DO DISPOSITIVO FOI EFETUADA COM SUCESSO** Adicionar o dispositivo deve terminar sem problemas. A comunicação final informará sobre este fato: configuração do dispositivo realizada com êxito Depois de pressionar o botão OK, a aplicação deve exibir o dispositivo correctamente adicionado na lista. O SBW-02/ANT sinalizará o estabelecimento de uma cone-xão com o servidor permanente, iluminando o diodo LED

localizado na frente do dispositivo **10**.

NOTA! Se o dispositivo conectado à aplicação não estiver visível imediatamente após concluir a configuração, verifique o status do LED. Durante a primeira adição de alguns dispositivos, o diodo pode piscar irregularmente muito rapidamente - isso significa que o controlador está a actualizar o seu software. Logo depois, o LED deve estar aceso continuamente, o que significa conexão com o servidor.

**ATTENTION** qualifiés ayant lu le mode d'emploi et ayant pris connaissance des fonctions de l'appareil. Le démontage du boîtier entraine l'annulation de la garantie et créé un risque d'électrocution. Avant de **ADIÇÃO MANUAL DO DISPOSITIVO** O procedimento de adição manual deve ser usado quando, por algum motivo, a adição automática disponível na

mencer l'installation, assurez-vous que les câbles de raccordement ne sont pas sous tension. Le bon fonctionnement du dispositif dépend de son mode de transport, de son stockage et de son utilisation. Il est déconseillé d'instal-ler l'appareil dans les cas suivants: composants manquants, endommagement ou déformation du dispositif. En cas de dysfonctionnement, veuillez contacter

le fabricant. Par la présente, ZAMEL Sp. z o.o. déclare que le typ

aplicação não for bem-sucedida. **DISPOSITIVO NO MODO DE CONFIGURAÇÃO**

Para fazer isso, insira o dispositivo no modo de configuração mantendo pressionado o botão CONFIG no dispositivo até que o STATUS LED comece a piscar **11**. **CONFIGURAÇÃO DO DISPOSITIVO**

Em seguida, pesquise o dispositivo na lista de redes Wi-Fi disponíveis e conecte-se a ele. O nome da rede deve começar com ZAMEL-SBW-02-ANT e depois o número de série **12**.

Agora, inicie o navegador da web e digite o endereço na barra: 192.168.4.1 e confirme. A página de configuração será exibida. Aqui é possível alterar facilmente as configurações de rede **13**.

Depois de fazer alterações, pressione "SAVE" na parte inferior do ecrã. A mensagem "Dados salvos!" **14** deve aparecer. Para confirmar os dados inseridos, pr pidamente o botão CONFIG no dispositivo. Se o dispositivo se conectar correctamente ao servidor, o LED STATUS vai

5.2. CRÉATION D'UN COMPTE SUPLA **SI VOUS N'AVEZ PAS DE COMPTE** Vous pouvez le créer en cliquant sur le bouton "Créer un compte'

**VOUS AVEZ UN COMPTE** email utilisée pour créer votre compte  $\spadesuit$ **CRÉER UN COMPTE** sur la page du site, entrez les données suivantes

ficar permanentemente aceso.

**PASSO 5 como controlar a porta**

**JANELA PRINCIPAL DA APLICAÇÃO 15** Iniciar o controlo remoto da porta. Para aceder a mais configurações, é preciso arrastar

o ícone à esquerda.

**CONFIGURAÇÃO DO TEMPO DE ATIVAÇÃO** 

**LANCER L'APPLICATION**  $S$ ennez dans le menu "Ajouter un appareil"  $\blacksquare$  **DO TRANSMISSOR** Depois de adicionar dispositivo, a porta deve ser calibrada para poder controlar a sua abertura percentual. Para isso, é preciso determinar o tempo de ativação do transmissor

do controlador da porta.

Brancher l'appareil au réseau conformément au schéma. Vérifiez si le voyant de l'appareil se comporte comme dans l'animation. Si ce n'est pas le cas, faites passer le périphérique en mode configuration en maintenant enfoncé le bouton CONFIG du dispositif. Appuyez ensuite sur le  $\mathbf{on}$  START  $\bullet$ .

Depois é preciso passar à página https://cloud.supla.org/, iniciar sessão na conta SUPLA e passar à página

"MINHA SUPLA".

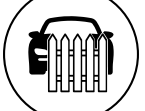

**L'ENREGISTREMENT DES APPAREILS EST ACTIVÉ 8** Si un message relatif à la désactivation de l'enregistrement des appareils s'affiche, veuillez vous rendre sur le site **https://cloud. supla.org/**. Connectez-vous, sélectionnez l'onglet "Mon SUPLA" et activez l'ajout de périphériques,<br>puis recommencez la procédure **©** .

Depois, procurar o dispositivo na lista dos disponíveis e selecioná-lo. Aparecerá uma página com os detalhes acerca do dispositivo. É preciso selecionar a janela "Tipo de transmissor". – aqui é preciso selecionar o tempo de ativação do transmissor: 0.5 seg., 1 seg, 2 seg.. A seguir, apertar o botão "Guardar modificações".

### **LE DISPOSITIF A ÉTÉ AJOUTÉ** L'ajout du dispositif devrait être mené à terme sans aucun problème. Cela sera confirmé par le message final: "La configuration de l'appareil est réussie. "À la suite de l'utilisation du bouton OK, l'application affichera l'appareil<br>ajouté correctement à la liste. Le SBW-02/ANT signalera<br>l'établissement d'une connexion avec le serveur par une<br>diode LED située à l'avant de l'appareil, allum

6. REINÍCIO DO DISPOSITIVO **REINÍCIO PARA AS CONFIGURAÇÕES DE FÁBRICA 16**

**4. Soltar**

8. GARANTIA

REGISTRER" en bas de l'écran. Le message "Data saved!"<br>levrait s'afficher. Pour confirmer les données saisies, **14** devrait s'afficher. Pour confirmer les données saisies, appuyez brièvement sur le bouton CONFIG de l'appareil. Si l'appareil se connecte correctement au serveur, le voyant ÉTAT reste allumé.

Il faut se rendre sur le site https://cloud.supla.org/, ecter à votre compte SUPLA et passer à l'onglet

Ensuite, il convient de rechercher votre appareil dans la liste des dispositifs disponibles et le sélecti Une page avec les détails relatifs à l'appareil s'affichera. Choisir l'onglet "Type de transmetteur". – sélectionner le<br>temps de commutation du transmetteur: 0.5 sec, 1 sec, 2 sec.<br>Ensuite, appuyer sur le bouton "Sauvegarder

6. RÉINITIALISATION DE L'APPAREIL **RÉINITIALISATION AUX RÉGLAGES D'USINE 16 1. Appuyez sur la touche CONFIG et maintenez-la enfoncée.** noncee:<br>Laiode STATUS se met à clignoter rapidemer

La diode STATUS co **3. Reappuyer et tenir le bouton.**

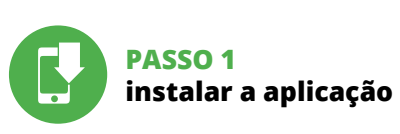

www.supla.org/android www.supla.org/ios

## **PRIMEIROS PASSOS**

5.1. INSTALAÇÃO DA APLICAÇÃO SUPLA

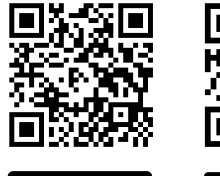

Google Play

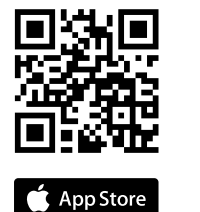

5.5. FUNÇÕES DA APLICAÇÃO

# **FR**

# **Dispositif de commande du portail Wi-Fi à 2 canaux**

supla SBW-02/ANT 1. AVANT DE COMMENCER

> 1. Par la présente, la société à responsabilité limitée, ZAMEL Sp. z o.o. accorde<br>une garantie de 24- mois sur les produits vendus. 2. La garantie ZAMEL Sp.<br>z o.o. ne couvre pas: a) les dommages mécaniques résultant du tra chargement/du déchargement ou d'autres circonstances; b) les dommages Itant d'un montage ou d'une utilisation inappropriée des produits ZAM Sp. z oo; c) les dommages résultant de modifications apportées aux produits<br>vendus ou aux dispositifs nécessaires au bon fonctionnement des produits<br>vendus, apportées par l'ACHETEUR ou des tiers ; d) les dommages résultant la garantie doit être immédiatement notifiée sous forme écrite par l'ACHE-<br>TEUR au point de vente ou auprès de ZAMEL Sp. z o.o. 4. Par la présente,<br>la société à responsabilité limitée, ZAMEL Sp. z o.o. s'engage à traiter l 6. La présente garantie n'exclut, ne limite ni ne suspend les droits de l'ACHE-TEUR résultant de la non-conformité du produit au contrat.

Google Play www.supla.org/android www.supla.org/ios

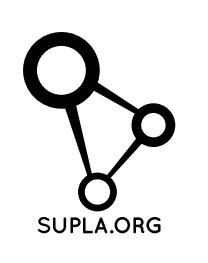

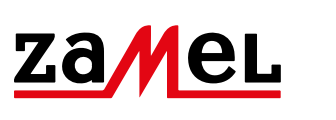

et la fermeture du portail / portillon. **CARACTÉRISTIQUES:**

# • contrôle sans fil du moteur du portail et du portillon

utilisant la technologie Wi-Fi, • des entrées universelles contrôlées par le potentiel

Il controller può essere integrato con qualsiasi dispositivo<br>di azionamento del cancello, incluso quello per l'ingresso<br>pedonale, e consente il comando remoto del cancello attra-<br>verso l'applicazione mobile Supla. Il dispo è progettato per essere installato direttamente nell'aziona mento. Grazie all'alimentazione universale 12÷24 V AC / DC può essere impiegato in diverse applicazioni. Collegando i segnali degli interruttori di finecorsa agli ingressi del roller, riceviamo le informazioni sull'apertura e sulla chiusura del cancello / ingresso pedonale.

de l'alimentation électrique, • deux sorties relais NO indépendantes, • possibilité de suivi de état du portail par l'examen

de état des interrupteurs de fin de course, • possibilité de contrôle du dispositif de commande

**PT** zione mobile Supla da qualsiasi parte del mondo, • alimentazione del controller 12÷24 V AC / DC.

par l'application mobile Supla depuis n'importe quel

endroit du monde, • alimentation électrique du dispositif de commande 12÷24 V AC / DC.

2. AVERTISSEMENT

Il dispositivo deve essere collegato al sistema di alimentazione conforme-mente alle norme vigenti. La modalità di collegamento è stata indicata nelle presenti istruzioni. Le operazioni di montaggio, collegamento e regolazione devono essere eseguite da elettricisti qualificati che hanno preso visione delle istruzioni d'uso e delle funzioni del

Le dispositif doit être connecté au réseau conformément aux normes en vigueur. Le présent mode d'emploi indique comment procéder au raccorde-ment. Les activités liées à: l'installation, le raccordement et le réglage doivent être effectuées par des électriciens

Il ricevitore SBW-02/ANT è dedicato al montaggio all'interno dei locali. Durante il montaggio all'esterno, il ricevitore deve essere messo in una cassa stagna supplementare e deve essere protetta contro la penetrazione dell'acqua, soprattutto dal lato dei morsetti di allacciament

d'équipement radio SBW-02/ANT est conforme à la Directive 2014/53/EU. Le texte intégral de la déclaration de conformité

de l'UE est disponible sur le site web suivant:

www.zamel.com

Puoi farlo cliccando sul tasto "Crea un account Inserial dirizzo durante la registrazione **1 CREA UN ACCOUNT** nserisci i seguenti dat • indirizzo email;

5.3. SCHEMA DI COLLEGAMENTO Collega SBW-02/ANT all'impianto seguendo lo schema  $\bigcirc$ 

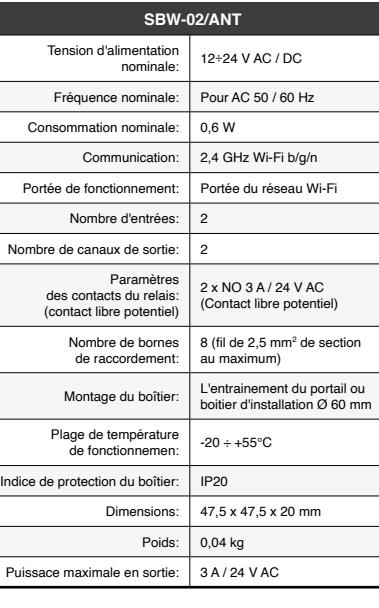

su START  $\bullet$ **REGISTRAZIONE DEI DISPOSITIVI DISATTIVATA 8** Se appare il messaggio sull'attivazione della registrazione dei dispositivi, vai al sito **https://cloud. supla.org/**, esegui il login, accedi a "Mia SUPLA" e attiva la funi zione dei dispositivi e ripeti il procedimento **9** .

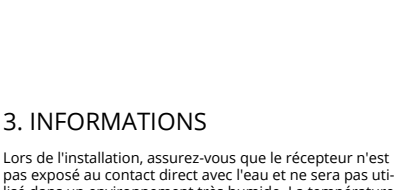

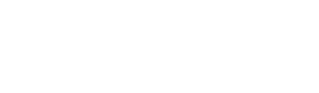

ATTENZIONE! Se al termine della configurazione il dispositivo connesso non appare nell'applicazione, occorre controllare lo stato della spia LED. Durante la prima associazione di alcuni dispositivi, la spia può lampeggiare velocemente e in modo<br>irregolare - ciò indica che il driver è nella fase di aggiorna-<br>mento del suo software. Subito dopo la spia LED dovrebbe<br>avere la luce fissa, indicando la connessi

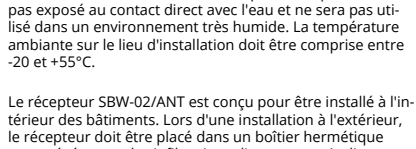

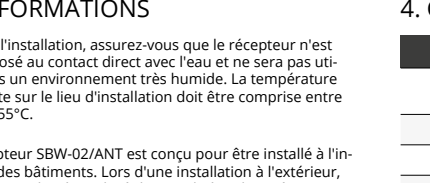

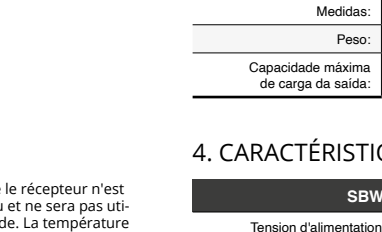

-20 et +55°C.

le récepteur doit être placé dans un boîtier hermétique et protégé contre les infiltrations d'eau, en particulier

au niveau des bornes de connexion.

5. ÉTAPES POUR METTRE EN MARCHE LE DISPOSITIF

> • adresse électronique, • mot de passe, • confirmation du mot de passe.

Confirmer le tout à l'aide du bouton: "Créez un compte"

Al termine delle modifiche, clicca su "SAVE" in ba schermo. Apparirà il messaggio "Data saved!" **14**. Per con-fermare i dati inseriti, clicca brevemente sul tasto CONFIG presente sul dispositivo. Se il dispositivo si connet-terà correttamente al server, la spia STATO si illuminerà con la luce fissa.

**ÉTAPE 2 créer un compte / se connecter**

> 5.3. SCHÉMA DE RACCORDEMENT Connectez le SBW-02/ANT à l'installation suivant le schéma **3** .

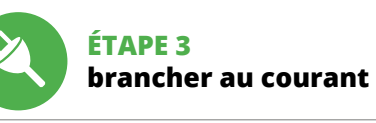

'icona a sinistra **IMPOSTAZIONE DEL TEMPO DI COMMUTAZIONE DEL RELÈ** Al termine dell'associazione del dispositivo, il cancello deve essere equilibrato per poter gestire la sua apertura. Perciò occorre definire il tempo di commutazione del relè del

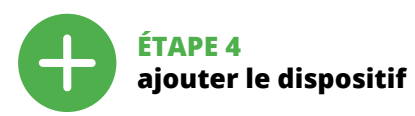

5.4. AJOUT AUTOMATIQUE DU DISPOSITIF

comando cancelli.<br>Occorre andare sul sito https://cloud.supla.or: Occorre andare sul sito https://cloud.supla.org/, accedere all'account SUPLA e aprire "MIA SUPLA". Trovare il dispositivo nell'elenco dei dispositivi disponibili 6. RIPRISTINO DEL DISPOSITIVO **RIPRISTINO DELLE IMPOSTAZIONI DI FABBRICA 16 1. Clicca e trattieni il tasto CONFIG** ATUS inizierà a lampeggiare velocement La spia STATUS continuerà a lampeggiar

1. ZAMEL Sp. 2 o.o. concede una garantía de 24 meses a los productos cuendidos. 2. La garantía de ZAMEL Sp. 2 o.o. no incluye: a) daños oca-<br>sionados durante el transporte, carga/descarga u otras circunstancias;<br>b) daños por concepto de la garantía han de ser comunicadas por el COMPRA-4.<br>ZAMEL Sp. z o.o. por escrito.<br>A ZAMEL Sp. z o.o. se compromete a estudiar las reclamaciones de acuer-<br>do con la legislación polaca en vigor. 5. La elecció

**LANCER L'ASSISTANT** L'assistant d'ajout de périphériques s'affiche. Pour continuer, cliquez sur "Continuer" **5** .

**MOT DE PASSE DU RÉSEAU** Sélectionnez le réseau par le biais duquel le périphérique se connectera à Internet. Ensuite, entrez le mot de passe du

réseau et cliquez sur "Continuer" **6** 

**CONEXION DEL EQUIPO**Conecta el equipo a la ali-<br>mentación de acuerdo con el esquema proporcionado.<br>Comprueba que el diodo del equipo se comporte igual que en la animación. Si no es el caso, entra en el modo de nfiguración del equipo pulsando el botón CONFIG. Luego pulsa el botón INICIO <sup>7</sup>

#### **CONNEXION DU DISPOSITIF**

1. ANTES DE COMENZAR **DESCRIPCIÓN DEL PRODUCTO:** controlador de portón permite la integración co

> **10**. ATTENTION! Si le périphérique n'est pas visible dans l'application immédiatement après la configuration, vérifiez l'état du voyant LED. Suite au premier ajout de certains dispositifs, la diode peut clignoter très rapidement de manière irrégulière: cela signifie que le contrôleur met à jour son logiciel. Quelques instants après, le voyant LED devrait s'allumer en continu,

ce qui équivaut à une connexion au serveur.

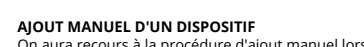

On aura recours à la procédure d'ajout manuel lorsque, pour quelle que raison que ce soit, l'ajout automatique ccessible à partir de l'application a échoué.

**DISPOSITIF EN MODE CONFIGURATION** Pour ce faire, faites passer le périphérique en mode configu-ration en maintenant enfoncé le bouton CONFIG du dispositif jusqu'à ce que le voyant STATUS se mette à clignoter **11**.

Por la presente ZAMEL Sp. z o.o. hace constar que el tipo<br>de equipo de radio SBW-02/ANT cumple los requisitos de<br>la directiva 2014/53/UE. El texto completo de la declaración<br>de conformidad UE se puede consultar en la sigui página web: www.zamel.com

**SBW-02/ANT** Tensión de alimentación nominal: <sup>12</sup>÷24 V AC / DC Frecuencia nominal: | Para CA 50 / 60 Hz

> **CONFIGURATION DU DISPOSITIF** Retrouvez ensuite le périphérique dans la liste des réseaux Wi-Fi disponibles affichés et connectez-vous à celui-ci. Le nom du réseau doit commencer par ZAMEL-SBW-02-ANT

suivi du numéro de série **12**. Lancez maintenant le navigateur Web, et entrez l'adresse

Número de entradas: Número de canales de salida: Parámetros de los contactos del relé: (contacto normalmente abierto libre de potencial)

> Número de bornes de conexión: 8 (cables con sección máx. 2,5 mm²) Fijación de la carcasa: Accionamiento de la puerta o caja de insta

Rango de temperaturas de trabajo: -20 ÷ +55°C Grado de protección de de protección<br>de la carcasa: | IP20

> suivante dans la barre: 192.168.4.1, puis confirmez. La page de configuration s'affichera. Ici, vous pouvez facilement modifier les paramètres du réseau **13**. Après avoir effectué les modifications, appuyez sur

5.2. CÓMO DARSE DE ALTA EN SUPLA **SI NO TIENES UNA CUENTA**<br>La puedes crear pulsando el botón "Crear cuenta".

> **ÉTAPE 5 commander le portail**

**FENÊTRE PRINCIPALE DANS L'APPLICATION 15** nencer la commande à distance du porta Afin d'afficher plus de réglages, tirer l'icône vers la gauche.

Introduce los siguientes datos en la página: • la dirección de correo electrónico, • la contraseña, • la confirmación de la contraseña. Confirma todo mediante el botón: "Crear cuenta"  $\bigcirc$ 

**RÉGLAGE DE TEMPS DE COMMUTATION** 

**DE TRANSMETTEUR**

5.3. ESQUEMA DE CONEXIÓN Conecta SBW-02/ANT a la instalación siguiendo el esquema proporcionado **3**.

> À la suite de l'ajout de l'appareil, il convient de calibrer le portail afin de pouvoir commander son ouverture. Pour cela, il faut définir le temps de commutation du transmet-

teur du contrôleur de portail.

"MON SUPLA".

les modifications".

**4. Relâcher le bouton.**

**AGREGACION MANUAL DEL EQUIPO**<br>El procedimiento de agregación manual se debe emplear si<br>por algún motivo la agregación automática en la aplicación no ha terminado correctamente.

> **2. Relâchez le bouton CONFIG.** diode STATUS clignotera une fois. L'appareil sera réinitialisé et redémarrera – le voyant STATUS clignotera rapidement. 7. PLUS D'INFORMATION et matériel vidéo en scannant le code QR **17** ou en utilisant **https://supla.zamel.com/en/product/sbw-02-ant/**

c) danos resultantes de quaisquer alterações feitas pelo COMPRADOR ou<br>por terceiros e relativas aos produtos vendidos ou dispositivos necessários<br>ao bom funcionamento dos produtos vendidos; d) danos resultantes de for-<br>ça e responsavello. O compression apresenta todas as reclamações da gara<br>tia no ponto de compra ou na empresa ZAMEL Sp. z o.o. por escrito ap a detecção de defeitos. 4. A ZAMEL Sp. z o.o. obriga-se a tratar reclamações<br>de acordo com a legislação polaca. 5. A ZAMEL Sp. z o.o. toma decisão no que<br>diz respeito à forma de tratamento de uma reclamação, ou seja, subst do produto por outro livre de defeitos, reparação ou devolução do dinheiro.<br>6. A garantia não exclui, nem limita nem suspende os direitos do COMPRA-<br>DOR resultantes da legislação relativa às garantias legais para defeitos

le lien suivant :

8. GARANTIE

Vous pouvez trouver des inform

 $\left(\widehat{\mathbf{a}}\right)$ 

É

**1. Pulsa y mantén pulsado el botón CONFIG** El diodo STATUS empezará a parpadear rápido. **2. Suelta el botón CONFIG** El diodo STATUS continuará parpade **3. Vuelve a pulsar y mantén pulsado el botón** El diodo LED emitirá un solo parpade

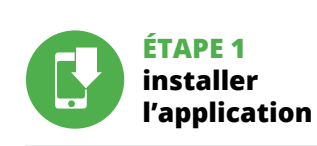

## **MISE EN MARCHE**

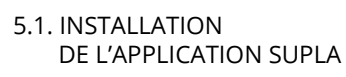

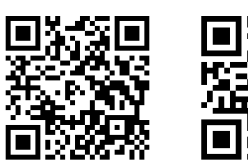

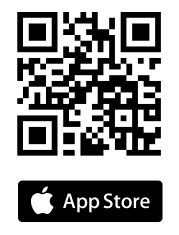

5.5. FONCTIONS D'APPLICATION

# **IT**

### **Controller Wi-Fi a 2 canali per cancelli** supla SBW-02/ANT

#### 1. PRIMA DI INIZIARE **DESCRIZIONE DEL PRODOTTO:**

#### **CARATTERISTICHE:**

• comando wireless del dispositivo di azionamento del can-cello e dell'ingresso pedonale tramite tecnologia Wi-Fi, • ingressi universali comandati con il potenziale di alimen-

tazione, • due uscite relè NO indipendenti, • possibilità di seguire lo stato del cancello esaminando lo stato degli interruttori di finecorsa, • possibilità di monitorare il controller attraverso l'applica2. AVVERTENZA

dispositivo. L'apertura della cassa comporta la decadenza della garanzia e il rischio di scosse elettriche. Prima di iniziare il montaggio, occorre assicurarsi che sui cavi di allacciamento non ci sia corrente. La modalità di traspor segio e d'uso influisce sul corretto funzionamento de dispositivo. Si sconsiglia di montare il dispositivo se manca-no elementi strutturali, se il dispositivo è danneggiato o presenta deformazioni. In caso di malfunzionamento, occorre contattare

il produttore.

ZAMEL Sp. z o.o. dichiara che il tipo di dispositivo radio SBW-02/ANT è conforme con la direttiva 2014/53/UE. Il testo completo della dichiarazione di conformità UE è

disponibile sul sito: www.zamel.com

Carico massimo

#### 3. INFORMAZIONI

Durante il montaggio, occorre far attenzione a non esporre il ricevitore all'azione diretta dell'acqua ed evitare di metterlo in un ambiente con un elevato tasso di umidità. La temperatura ambiente deve essere da -20 a +55°C.

**ATTENZIONE**

- 50

## 5. ATTIVAZIONE IN 5 PASSI

5.2. ATTIVAZIONE DELL'ACCOUNT

SUPLA **SE NON SEI ANCORA REGISTRATO SE SEI GIÀ REGISTRATO**

• password; • ripeti la password. Conferma con il tasto: "Crea un account" **2** .

**PASSO 2 crea un account / entra**

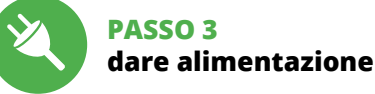

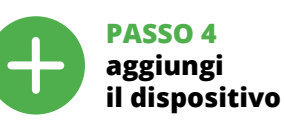

5.4. ASSOCIAZIONE AUTOMATICA DEL DISPOSITIVO

**ATTIVA L'APPLICAZIONE**  Seleziona "Associa un dispositivo" dal menù **4** . **ATTIVAZIONE DELLA FINESTRA DI ASSOCIAZIONE** Si attiverà la finestra di associazione del dispositivo. Per continuare clicca su "Avanti" **5** .

**PASSWORD DELLA RETE** Seleziona la rete con cui il dispositivo si connetterà alla rete internet. Di seguito inserisci la sua password e clicca su "Avanti" **6** .

**ASSOCIAZIONE DEL DISPOSITIVO** Collega il dispositivo alla corrente conformemente allo schema. Controlla che la spia del dispositivo si comporti nello stesso modo che si vede nel filmato. Altrimenti, metti il dispositivo in modalità di configurazione, trattenendo il tasto CONFIG presente sul dispositivo. Di seguito clicca

**IL DISPOSITIVO È STATO AGGIUNTO CON SUCCESSO** L'associazione del dispositivo dovrebbe terminare senza alcun problema. Riceverai il messaggio: "La configurazione del dispositivo è terminata con successo" **10**. Cliccando su OK, l'applicazione visualizzerà l'elenco con il dispositivo aggiunto. SBW-02/ANT segnalerà la connessione al server co la luce fissa della spia LED presente sulla parte frontale del dispositivo.

**ASSOCIAZIONE MANUALE DEL DISPOSITIVO** La procedura dell'associazione manuale deve essere usata quando, a causa di qualsiasi problema, l'associazione automatica disponibile nell'applicazione non è andata a buon fine.

**DISPOSITIVO IN MODALITÀ DI CONFIGURAZIONE** In questo caso occorre mettere il dispositivo in modalità di configurazione cliccando su CONFIG presente sul dispositi-vo fino a quando la spia STATO inizia a lampeggiare **11**. **CONFIGURAZIONE DEL DISPOSITIVO**

Di seguito occorre trovare il dispositivo sull'elenco delle reti Wi-Fi disponibili e connetterlo. Il nome della rete deve iniziare con ZAMEL-SBW-02-ANT seguito dal numero seriale **12**.

Apri il browser e inserisci l'indirizzo: 192.168.4.1 e clicca INVIO. Apparirà la pagina di configurazione. Qui è possibile modificare le impostazioni della rete **13**. **PASSO 5**

**SCHERMATA PRINCIPALE DELL'APPLICAZIONE 15** Inizia a comandare il cancello a distanza. Per accedere a più impostazioni, occorre trascinare

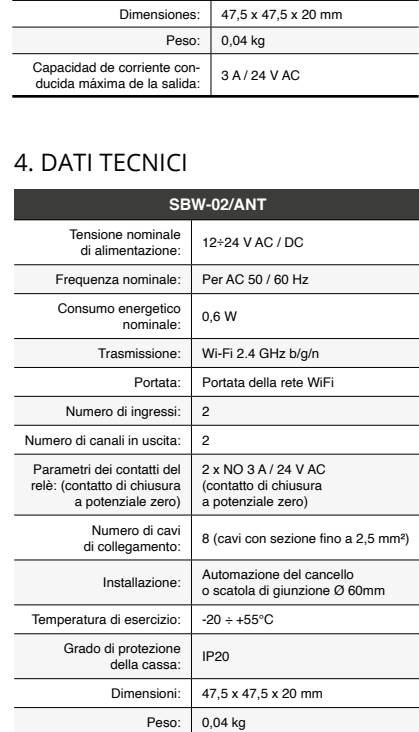

e selezionarlo. Apparirà una schermata con i dati del dispositivo. Occorre selezionare "Tipo di relè". - qui bisogna selezionare il tempo di accensione del relè: 0,5 sec., 1 sec, 2 sec.. Di seguito cliccare su "Salva le modifiche".

**2. Rilascia il tasto CONFIG**

**3. Premi un'altra volta e trattieni il tasto**

Accede a la página https://cloud.supla.org/, abre sesión<br>en tu cuenta de SUPLA y pasa a la pestaña "MI SUPLA". Luego busca el equipo en la lista de los equipos disponibles y selecciónalo. Se abrirá una página con los detalles del equipo. Selecciona la ventana "Tipo relé". – aquí debes elegir el tiempo de activación del relé: 0.5 s, 1 s, 2 s...<br>Luego debes pulsar el botón "Guardar cambios".

> La spia STATUS lampeggerà una sola volta. **4. Rilascia il tasto** Il dispositivo sarà resettato e si riaccenderà – la spia STATO lampeggerà velocemente. 7. MAGGIORI INFORMAZIONI Ulteriori informazioni e materiale video È possibil trovare tramite la scansione del codice QR **17** o utilizzando il seguente collegamento: **https://supla.zamel.com/en/product/sbw-02-ant/**

**comando cancello** 5.5. FUNZIONI DELL'APPLICAZIONE

8. GARANZIA

**PASSO 1 installa** 

**l'applicazione**

**INIZIAMO**

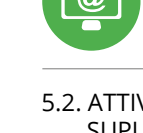

5.1. INSTALLAZIONE DELL'APPLICAZIONE SUPLA

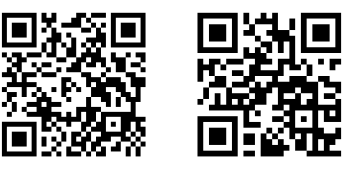

Google Play App Store www.supla.org/android www.supla.org/ios

**ES**

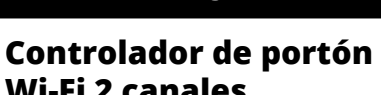

**Wi-Fi 2 canales** supla SBW-02/ANT

cualquier actuador de puerta o portón, con un control remoto de la puerta a través de la aplicación móvil Supla. El dispositivo puede montarse directamente en el actuador. Gracias a la alimentación universal de 12÷24 V AC / DC, puede utilizarse para múltiples aplicaciones. La conexió de las señales de los interruptores de fin de carrera a las entradas del controlador permite la recepción de avisos de cierre y apertura de la puerta / el portón.

## **CARACTERÍSTICAS:** • Control inalámbrico del actuador de la puerta / el portón con aplicación de la tecnología Wi-Fi • Entradas universales, controladas por la capacidad

de la alimentación • Dos salidas por relés independientes NA • Posibilidad de seguimiento del estado del portón mediante la comprobación del estado de los interruptores de fin de carrera • Posibilidad de controlar el controlador a través de

la aplicación móvil Supla desde cualquier lugar en el mundo • Alimentación del controlador: 12÷24 V AC / DC.

# 2. ADVERTENCIA

garantía y puede dar lugar al peligro de choque eléctrico. Antes de comenzar el proceso de instalación, es importante asegurarse de que los cables de conexión estén libres de tensión. El modo de transporte, almacenamiento y uso del equipo afectan su funcionamiento correcto. No se reco-mienda la instalación del equipo en los siguientes casos: falta de componentes, deterioro o deformación del equipo. En caso de funcionamiento defectuoso se debe contactar al fabricante.

4. DATOS TÉCNICOS

Consumo de potencia |

El equipo se debe conectar a la alimentación de acuerdo con las norma pertinentes en vigor. El modo de conexión se ha definido en el presente manual. Las actividades relacionada con la instalación, la conexión y el  $i$ juste deberán ser realizadas po **IMPORTANTE** electricistas cualificados que hayan<br>
leído el manual de instrucciones y co-<br>
nozcan las funcionalidades del equipo.<br>El desmontaje de la carcasa se traduce en la pérdida de la **IMPORTANTE**

nominal: 0,6 W Transmisión: Wi-Fi 2.4 GHz b/g/n Alcance de funcionamiento: Alcance de la red Wi-Fi

> 2 x NO 3 A / 24 V AC (contacto normalmente abierto, libre de potencial)

3. INFORMACIÓN

A la hora de realizar la instalación, preste atención a que el receptor no esté expuesto al contacto directo con el agua o a condiciones de elevada humedad. La temperatura ambiente en el lugar de instalación se debe comprender entre -20 y +55°C.

El receptor SBW-02/ANT está concebido para la instalación en interiores. En caso de instalación en exteriores, el receptor se debe colocar en una caja hermética adicional protegida contra la penetración de agua, sobre todo por el lado de los bornes de conexión. 5. PUESTA EN MARCHA EN 5 PASOS

**YA TIENES UNA CUENTA** Introduce la dirección de co utilizada para crear la cuenta **1 CREAR CUENTA**

#### **PASO 2 date de alta / abre sesión**

**PASO 3 conecta el equipo a la corriente eléctrica**

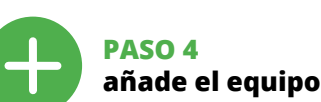

5.4. AGREGACIÓN AUTOMÁTICA

DEL EQUIPO **INICIA LA APLICACIÓN**  Luego selecciona "Añadir equipo" del menú **4** . **INICIO DEL ASISTENTE**

Aparecerá el Asistente de agregación de equipos.<br>Pulsa "Siguiente" para continuar **う**.

**CONTRASENA DE LA RED<br>Selecciona la red utilizada para conectarse a Internet.<br>Introduce la contraseña correspondiente y pulsa<br>"Siguiente" <b>6** .

**REGISTRO DE EQUIPOS DESHABILITADO 8** Si aparece un mensaje acerca del registro de equipos des-habilitado, abre la página https://cloud. supla.org/, inicia la sesión, elige la pestaña "Mi SUPLA" y deshabilitar la posibilidad de agregar equipos, luego repetir el proceso **9** .

**AGREGACIÓN CORRECTA DEL EQUIPO** La agregación del equipo debe finalizar sin problemas. Lo confirma el mensaje final: "El proceso de agregación del equipo ha finalizado correctamente" **(m)**. Tras pulsar<br>el botón OK, la aplicación debe visualizar correctamente<br>el equipo agregado en el listado. SBW-02/ANT indicará la conexión al servidor mediante una luz continua del diodo LED situado en la parte frontal del equipo.

¡IMPORTANTE! Si el equipo conectado no se ve en la aplicación direc-tamente después de terminar la configuración, se debe comprobar el estado del diodo LED. Durante la primera agregación de algunos equipos, el diodo puede parpadea muy rápidamente y de manera irregular: esto significa que el controlador está actualizando su firmware. Momentos después de terminar esa tarea, el diodo LED debe emitir una luz continua indicando la conexión con el servidor.

**EQUIPO EN MODO DE CONFIGURACIÓN** Para esto tenemos que entrar en modo de configuración pulsando el botón CONFIG en el equipo hasta que el diodo ESTADO empiece a parpadear **1**. **CONFIGURACIÓN DEL EQUIPO**

A continuación, busca el equipo en el listado de las redes Wi-Fi disponibles y conectarse a esa red. El nombre de red debe empezar con ZAMEL-SBW-02-ANT seguido del número de serie **12**.

Ahora abre el navegador e introduce la siguiente dirección en la barra de navegación: 192.168.4.1,

luego confirma. Se abrirá la página de configuración. Aquí puedes modificar fácilmente los ajustes de la red **13**.

Una vez introducidos los cambios, pulsa el botón "SAVE en la parte inferior de la pantalla. Debe aparecer el mensaje "Data saved!" **(7)**. Para aceptar los datos introducidos,<br>debes realizar una pulsación corta del botón CONFIG del<br>equipo. Si el equipo se conecta correctamente al servidor:<br>el diodo ESTADO emitirá una luz continua. **PASO 5 Maneja la puerta**

**VENTANA PRINCIPAL DE LA APLICACIÓN 15** Empieza a manejar la puerta a distancia. Para acceder a más ajustes, arrastra el icono hacia

la izquierda.

**AJUSTE DEL TIEMPO DE ACTIVACIÓN DEL RELÉ**

Una vez añadido el equipo, la puerta se debe calibrar para poder manejar su apertura. Para ello, se debe establecer el tiempo de activación del relé del controlador de la puerta.

6. RESTABLECIMIENTO

DE LOS AJUSTES PREDEFINIDOS **RESTITUCIÓN DE LOS AJUSTES DE FÁBRICA 16**

**4. Suelta el botón** El equipo se va a resetear y se volverá a iniciar: el diodo STATUS va a parpadear rápidamente. 7. MÁS INFORMACIÓN Información adicional y material de video que puede encontrar escaneando el código QR **17** o usando el siguiente enlace: **https://supla.zamel.com/en/product/sbw-02-ant/**

8. GARANTÍA<br>1. ZAMEL Sp. Z. 0.0. concede una garantía de 24 meses a los product

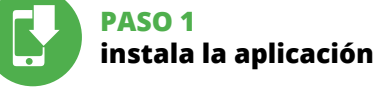

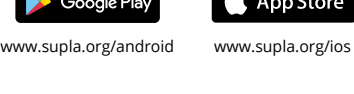

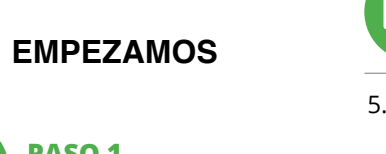

5.1. INSTALACIÓN DE LA APLICACIÓN DE SUPLA

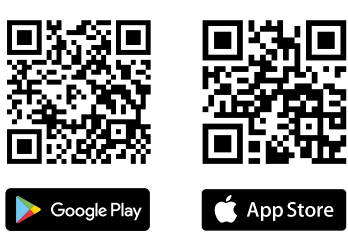

5.5. FUNCIONES DE APLICACIÓN